## 5-7 **定規とグリッド**

 印刷原稿でも展示作品でも、実サイズを意識することが重要だ。ここでは、画像サイズの確認の仕方や、定規の単位の設定方 法について説明する。

**定規を表示する** 定規表示前

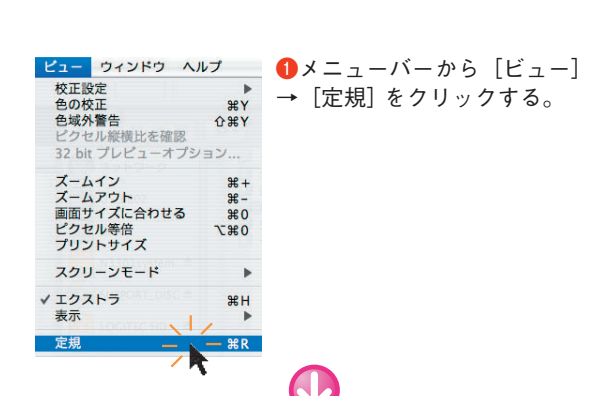

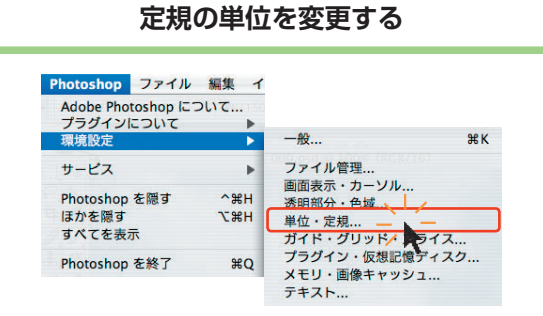

**●メニューバーから** [Photoshop] → [環境設定] → [単位・ 定規]をクリックする。

A.

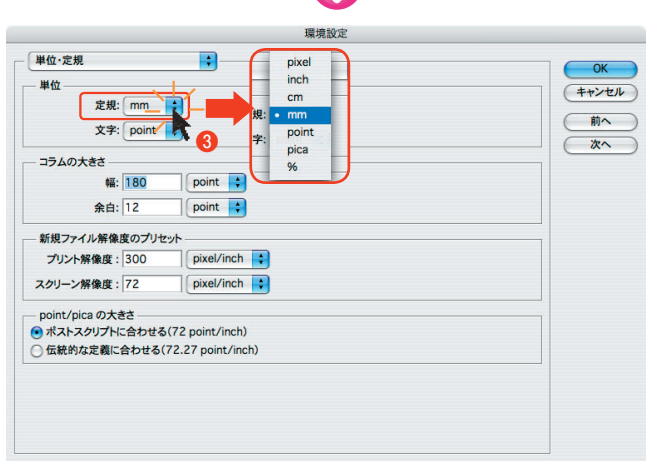

**❷**定規の単位を設定する画面が表示される。 **<sup>3</sup>**[定規] のポップアップメニューをクリックして、設定した い単位をクリックする。

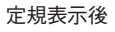

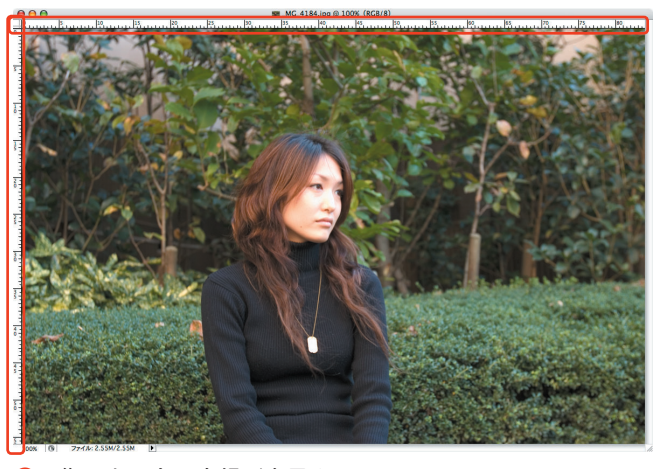

**❷**画像の上と左に定規が表示される。

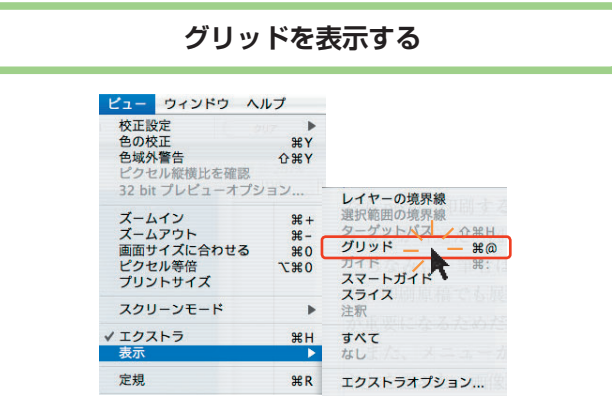

**❶**メニューバーから[ビュー]→[表示]→[グリッド]をクリック する。

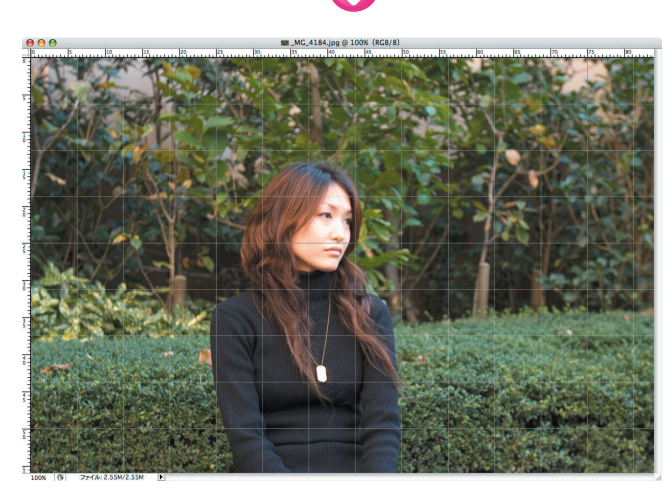

**❷**グリッドが表示される。

## **グリッドの幅を変更する**

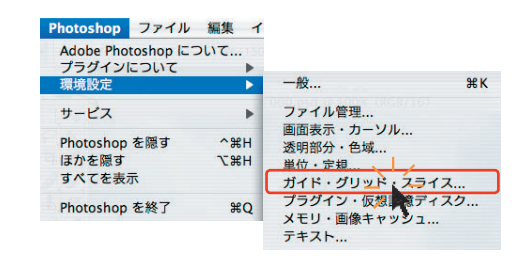

**●**メニューバーから [Photoshop] → [環境設定] → [ガイ ド・グリッド・スライス]をクリックする。

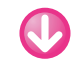

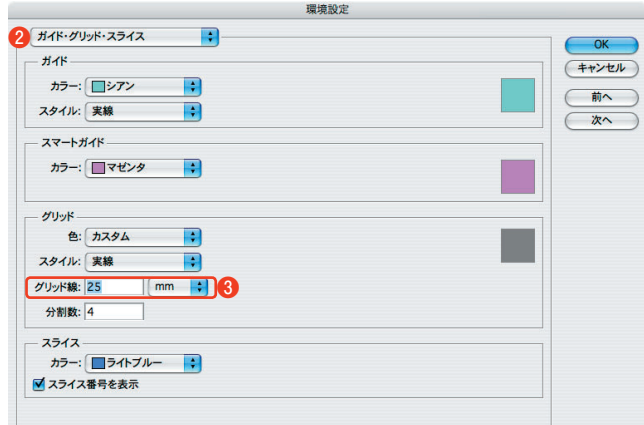

**❷**グリッドの幅を設定する画面が表示される。

**❸**[グリッド]の[グリッド線]に設定したい幅の数値を入力 する。

## ◆ワンポイント

 ここではグリッドの幅以外にも、グリッドの色や線のス タイル(実線/破線/点線)の変更や画面を均等にいくつ に分割するかなどのカスタマイズもできる。 処理している画像の色や背景と被写体の関係、大きさな どに合わせて適宜変更すれば操作しやすくなる。